## **INSTRUCTION MANUAL**

## **Security Certificate Installation**

For CAP-DEC1 Common Alerting Protocol Intermediary Device XML Digital Signature Verification v2.76.3+

Document Rev. 1.00

Document Date: 9.01.2019

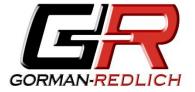

**GORMAN REDLICH** 

257 West Union St.

Athens, Ohio 45701

Ph: 740-593-3150 www.Gorman-Redlich.com

FCC Part 11.56(c) requires EAS participants to reject CAP messages that do not contain a valid digital signature. Gorman-Redlich CAP-DEC 1 Universal Intermediary Devices with software v2.76.3 and above validate digital signatures by ensuring both that the message contained the CAP data is correctly signed by the embedded certificate as well as validating that the embedded certificate, and the chain of certificates through which it was issued, is trusted as issued by official Federal Government Sources.

Most of these certificates are included on the CAP-DEC 1 device by default. However, from time to time, such certificates expire and must be replaced.

Installation of these certificates is simple and can be performed by the end-user, although Gorman-Redlich technicians are happy to assist in their installation by remote connection.

## **Certificate Installation**

- 1) Download and unzip the certificate(s) from the downloads section of the Gorman-Redlich website.
- 2) If the unzipped certificate files are not already on the CAP-DEC1 unit, move them there by thumb drive or remote access connection.
- 3) Double-click the .cer certificate file to open it.
- 4) Click the "Install Certificate..." button.
- 5) Select the "Current User" radio button and then click the "Next" button.
- 6) Select the "Place all certificates in the following store" radio button and click the "Browse..." button.
- 7) Ensure that the "Personal" certificate store is selected and click "OK."
- 8) Click "Next," then click "Finish."
- 9) You should see a notification that installation was successful.

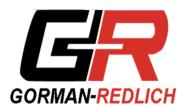

GORMAN REDLICH 257 West Union St. Athens, Ohio 45701

Ph: 740-593-3150

www.gorman-redlich.com